# **OS WINDOWS**

## **Control Requirements**

Check Internet Printing Client option.

• Windows 7: Start → Control Pannel → Programs

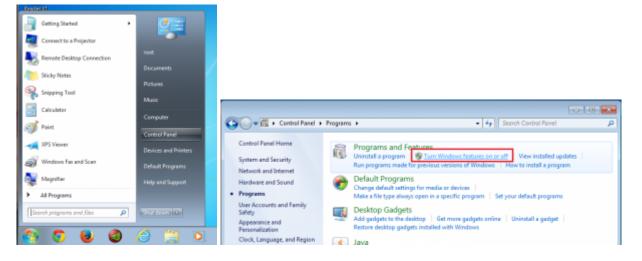

• Windows 8: *Menù search* → *Functionality* 

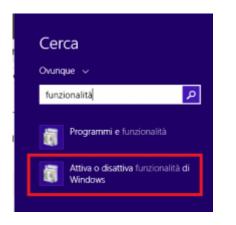

select Turn Windows features on or off" and Install the feature Internet Printing Client

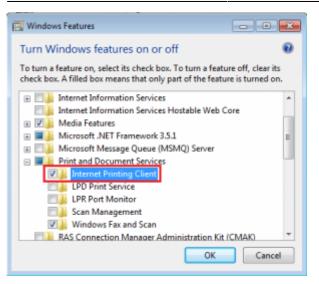

### **Connecting Printers**

With **Internet Explorer** (and olny with Internet Explorer) go to the following: https://rov-services.unitn.it/printers/

once you enter your **UNITN credentials**, with **@unitn.it**, make sure the **Remember Password** is check. It will then be shown the list of available printers in Rovereto.

The printers all have a name (it also appears on the label on them) composed as follow: **PI\_p0\_Portineria\_Colore** 

- PI (o PF) = Palazzo Istruzione (o Palazzo Fedrigotti)
- **p0** = Ground Zero
- Portineria = Place identification where the printer is located
- **Colore** = Printer type (Color or Black and White)

Once you click on the name of the printer you want to install (eg PF\_CC\_p2\_PresidioICT\_Colore), the menu that appears on the left should be a display item **Connect** 

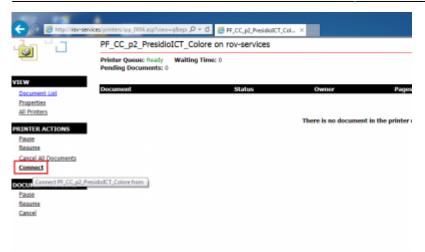

Click on **Connect** and then proceeding with the installation is likely, it all depends on different configurations of the browser, they are prompted again for **login credentials UNITN**, where the account is always shown complete **@unitn.it**.

| പ്പ                  | PF_CC_p2_PresidioICT_Colore on rov-services                  |  |                             |  |
|----------------------|--------------------------------------------------------------|--|-----------------------------|--|
| Lust<br>2<br>Mattoms | Printer Queses Heady Waiting Time: 0<br>Pending Documents: 0 |  | Printer Installation        |  |
| Documents            |                                                              |  | Checking network connection |  |

Subsequently, based on different configurations of Internet Explorer, you may see a message requesting permission to install a plug-in necessary to enable the connection to the printer choice. Allow the installation by clicking on **Allow** 

| Printer Queue: Ready Waiting Time: 0<br>Pending Documents: 0 |                                                                                                    |
|--------------------------------------------------------------|----------------------------------------------------------------------------------------------------|
|                                                              | Printer Installation.                                                                                                    |
|                                                              |                                                                                                    |
|                                                              | Scureza di Internet Esplorer                                                                                                    |
|                                                              | Un sito Web sta tentando di aprire contenuto Web utilizzando questo programma                                                                                                    |
|                                                              | Questo programma verrià aperto al di fuori della modalità protetta. La <u>modell'à</u><br><u>protetta</u> di stravnet flugiarer facilita la prutezione dei computer. Se non o<br>considera attendiste questo sito ll'eb, non aprire il programma. |
|                                                              | Some: Support ease for Internet Printing Autors: Historooft Windows                                                                                                    |
|                                                              | Nen goshare pů questo arviso per questa programma                                                                                                    |
|                                                              | Garaenti (Bor consentine                                                                                                    |

Once you have done the printer will be installed on the PC and will always be ready to use once connected to the network.

## **Anomalies Resolution:**

#### The browser don't shows me the \*\*Connect\*\* button

<u>RESOLUTION</u>: Check that you use exclusively for the operations indicated, **Internet Explorer** and not other browsers. If you are already using Internet Explorer then the problem is in the display of the browser itself that must be set using the *Compatibility View Settings* from the *Tools* menù. In this option simply add the domain **unitn.it** to the list, leaving the options checked as shown and then refresh the web page.

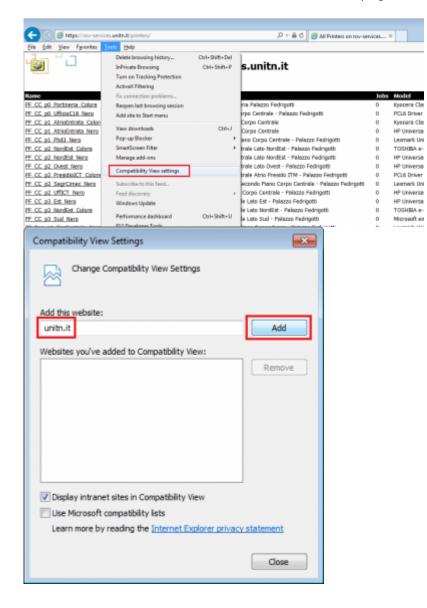

#### Installation fails with message: Access is Denied

• <u>RESOLUTION</u>: The problem is the **user permissions** that have not been enabled for printing. Simply contact the ICT Service Users in Rovereto by OTRS Ticket <u>http://servicedesk.unitn.it/</u> or by mail to: <u>mailto:icts.polorovereto@unitn.it</u> indicating the problem and request activation of your user to the press.

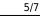

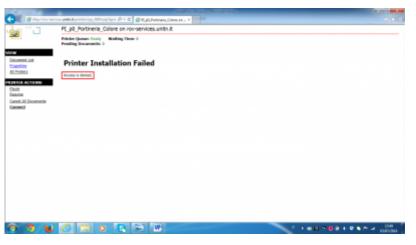

#### Installation fails with message: General Error Accours

• <u>RESOLUTION</u>: It happens because Internet Explorer has saved some setting, given by the user, which is in conflict with the procedure.

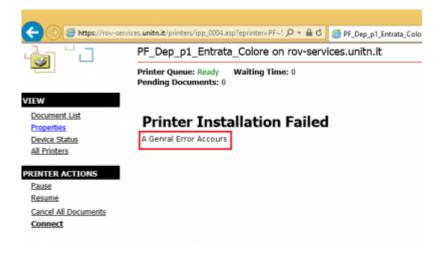

It'just a Reset to Default of Internet Explorer.

|                                                  | -                                | ×      |
|--------------------------------------------------|----------------------------------|--------|
| iew=q&eprir D = 🔒 C 🏉 PF_Dep_p1_Entrata_Colore × |                                  | 1 🛪 🛱  |
| Colore on rov-services.unitn.it                  | Print                            | •      |
|                                                  | File                             | •      |
| aiting Time: 0                                   | Zoom (100%)                      | •      |
|                                                  | Safety                           | •      |
| Status Owner Pages                               | Add site to Apps                 |        |
| oundo onna regio                                 | View downloads                   | Ctrl+J |
|                                                  | Manage add-ons                   |        |
| There is no document in the printer que          | F12 Developer Tools              |        |
| filere is no document in the printer que         | Go to pinned sites               |        |
|                                                  | Compatibility View settings      |        |
|                                                  | Segnala problemi con il sito Web |        |
|                                                  | Internet options                 | N      |
|                                                  | About Internet Explorer          | 13     |

#### From the **Tools** $\rightarrow$ **Internet Options**, tab **Advanced** $\rightarrow$ button **Reset**

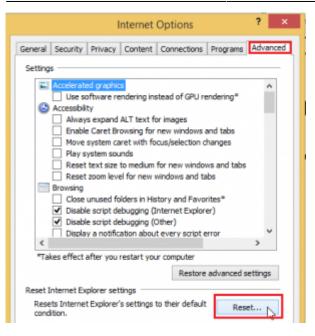

At this point check **Delete personal settings** and click again on **Reset** 

×

When the procedure is finished **relaunch Internet Explorer** maintaining the initial settings of **Default** and repeat the installation Printer procedure.

#### The browser not asks me for authentication when I go to the link

• <u>RESOLUTION</u>: It happens because the computer **has stored credentials**, you only need to clear the cache and everything is restored.

We go in **Control Panel**"  $\rightarrow$  **User Accounts and Family Safety**  $\rightarrow$  and on the next screen on the  $\rightarrow$  **User Accounts** 

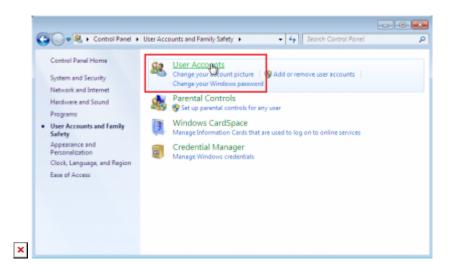

In the menu on the left find and click on "Credential Manager" that leads us to a window where we can see the credentials stored related to rov-services.unitn.it. At this point you just delete them.

In the menu on the left find and click on *Credential Manage* that leads us to a window where we can see the credentials stored related to **rov-services.unitn.it** you just **delete** them.

×

#### I changed the password of the University and the printers do not work

 <u>RESOLUTION</u>: It happens because the password is different from that used for the installation of printers, to solve just reconnect to the link: https://rov-services.unitn.it/printers entering new credentials at the time of the request for Username and Password remembering to check Save Credentials; reboot the machine to complete the process.

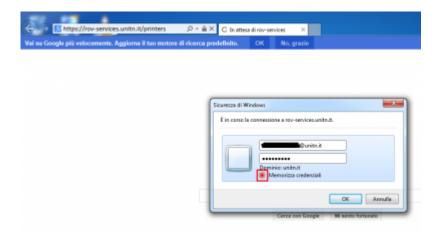

If for some reason, the credentials are **not required**, then proceed with the resolution described in point **The browser does not asks for authentication** of this guide and then repeat the above procedure.

| From:<br>https://wiki.unitn.it/ - <b>Wiki UniTn</b>                                |   |
|------------------------------------------------------------------------------------|---|
| Permanent link:<br>https://wiki.unitn.it/pub:print_rovereto_windows?rev=1416405691 | × |
| Last update: 2014/11/19 14:01                                                      |   |